## **Connecting to Banach**

#### Step 1: Start SecureCRT using the MA Banach shortcut

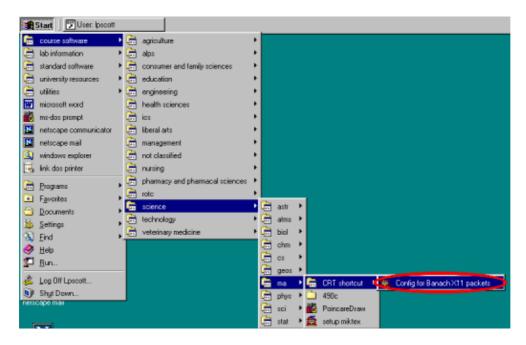

#### Step 2: Open the connection to Banach

| Connect                  |                |
|--------------------------|----------------|
| .J 🔀 🚳 🕹 🖬 🖻             | l 🗙 📽 📥 💭 🤶    |
| E                        |                |
| ✓ Show dialog on startup | <u>Connect</u> |

#### Step 3: Accept the host key

| New Ho | st Key                                                                                                    | × |
|--------|----------------------------------------------------------------------------------------------------|---|
|        | The host key database does not contain an entry for the<br>hostname banach.math.purdue.edu, port 22. If you have received this<br>message more than once for banach.math.purdue.edu, this may mean that<br>banach.math.purdue.edu is an "alias" which resolves to different hosts. |   |
|        | Cancel Accept Once                                                                                                    | D |

#### Step 4: Enter your Math login

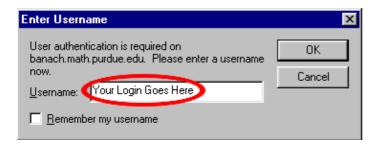

#### Step 5: Enter your Math password

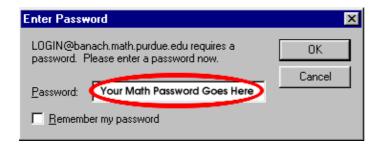

## **Running X Resources**

This can be done either before or after you connect to banach

## Step 1: Setup Exceed

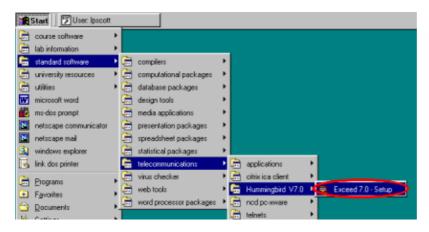

### Step 2: Start Exceed

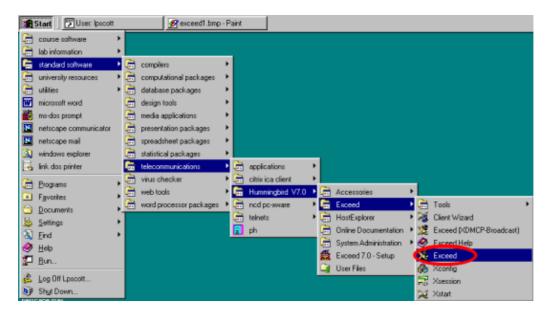

If you set up X11 packet forwarding for your SecureCRT connection to banach and you have Exceed running, any X11 command on Banach that would usually open another program ( xterm, gnumeric, xemacs, etc. ) will display on your monitor.

## **Setting Your Service to Forward**

#### Step 1: Go to the MailHub page

Go to <u>http://directory.purdue.edu</u> and click "Edit my directory entry"

| 3    | ¥U 9 | SS-Dir                | ector                 | y & Ma              | ailhub -   | - Net:   | scape          |                 |          |         | Ĺ           |               |                             |             |                          |                      |                |                           |
|------|------|-----------------------|-----------------------|---------------------|------------|----------|----------------|-----------------|----------|---------|-------------|---------------|-----------------------------|-------------|--------------------------|----------------------|----------------|---------------------------|
|      | Eile | <u>E</u> dit <u>V</u> | ∕iew                  | <u>G</u> o <u>C</u> | Communi    | licator  | r <u>H</u> elp |                 |          |         |             |               |                             |             |                          |                      |                |                           |
| •    |      | 살<br>Back             | Fo                    | orward              | 🧐<br>Reloa | ad       | A<br>Home      | a<br>Search     | Metscape | e Print | Se          | 💕<br>ecurity  | 🙆<br>Shop                   |             | Stop                     |                      |                |                           |
| 1004 | 1    | 🌾 Bo                  | okma                  | irks 🤞              | 🎉 Loca     | ition 🏹  | http://dire    | ectory.purdu    | ie.edu/  |         |             |               |                             |             |                          |                      |                |                           |
| 100  | C    | 🗂 Cath                | nolic                 | ゴ Fir               | iancial    | <b>1</b> | FreeBSD        | 🗂 ICC           | ゴ News   | 📫 Ref   | erence      | ់ 📩           | Volleyball                  |             | Saint Philo              | omena                |                | Novena Prayers            |
|      | Ē    |                       | ility<br>Softv<br>Se: | vare<br>rvices      |            |          |                |                 |          |         |             |               | Pu                          |             | lue I<br>Direc<br>Iailhu | tory                 | 7 <b>&amp;</b> | rsity<br>e                |
|      | -    | → <u>Ma</u>           | ilhu                  | b Ho                | me         |          | Look           | up              |          |         | • 1         | <u>ooku</u>   | p some                      | one         | affilia                  | ted v                | vith I         | Purdue Ur                 |
|      |      | ooku<br>req A         |                       | :d ?'s              |            |          | Getti          | ng start        | ed       |         | • g         | et yo         | our " <mark>pa</mark>       | ssw         | ord"                     |                      |                | email add                 |
|      | Īī   | <u>ıdex</u>           |                       |                     |            |          |                |                 |          |         |             | -             |                             |             |                          | _                    |                | n ("service<br>cluding pa |
|      | -    | e⊌<br>dit my          | direc                 | ctory e             | ntry       |          | Mana<br>accou  | aging yo<br>unt | ur       |         | • N<br>• cl | Aailh<br>heck | iub <u>stor</u><br>« your a | age<br>acco | limitat<br>unt "q        | <u>ions</u><br>uota" | ,              | ds availabl<br>message    |

#### Step 2: Enter your Career Account Login and Password

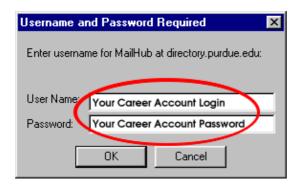

| 💥 Alias change form - I                                                                  | Netecane                                       |                       |  |  |  |  |  |  |  |  |  |
|------------------------------------------------------------------------------------------|------------------------------------------------|-----------------------|--|--|--|--|--|--|--|--|--|
| <u>File E</u> dit <u>V</u> iew <u>G</u> o <u>C</u> o                                     |                                                |                       |  |  |  |  |  |  |  |  |  |
| 🧉 🔬                                                                                      | 3 A 2 n 4 4                                    | <u>ð</u> . 👔          |  |  |  |  |  |  |  |  |  |
| Back Forward                                                                             | Reload Home Search Netscape Print Security     | Shop Stop             |  |  |  |  |  |  |  |  |  |
| 🛛 🎸 Bookmarks 🛛 🙏 Location: http://directory.purdue.edu/directory-bin/nph-update.pl      |                                                |                       |  |  |  |  |  |  |  |  |  |
| Catholic 🗂 Financial 🗂 FreeBSD 🗂 ICC 🗂 News 🗂 Reference 🗂 Volleyball 🖳 Saint Philomena 🖳 |                                                |                       |  |  |  |  |  |  |  |  |  |
| <br>nickname                                                                             | Not present in entry.                          | Change nickname       |  |  |  |  |  |  |  |  |  |
| office                                                                                   | SC 172                                         | Change office         |  |  |  |  |  |  |  |  |  |
| office hours                                                                             | Not present in entry.                          | Change office hours   |  |  |  |  |  |  |  |  |  |
| office phone                                                                             | +1 765 49-68294                                | University Records    |  |  |  |  |  |  |  |  |  |
| other phone                                                                              | Not present in entry.                          | Change other phone    |  |  |  |  |  |  |  |  |  |
| <u>pager</u>                                                                             | Not present in entry.                          | Change pager          |  |  |  |  |  |  |  |  |  |
| <u>password</u>                                                                          | This field is encrypted and can not be viewed. | Change password       |  |  |  |  |  |  |  |  |  |
| pgp                                                                                      | Not present in entry.                          | <u>Change pgp</u>     |  |  |  |  |  |  |  |  |  |
| project                                                                                  | Not present in entry.                          | <u>Change project</u> |  |  |  |  |  |  |  |  |  |
| proxy                                                                                    | louis.p.scott.1                                | <u>Change proxy</u>   |  |  |  |  |  |  |  |  |  |
| <u>puid</u>                                                                              | 01-0204-994                                    | University Records    |  |  |  |  |  |  |  |  |  |
| qualified name                                                                           | louis.p.scott.1                                | University Records    |  |  |  |  |  |  |  |  |  |
| <u>service</u>                                                                           | forward lpscott@boetheus.cc.purdue.edu         | Change service        |  |  |  |  |  |  |  |  |  |
| <u>title</u>                                                                             | instructional computing coordinator            | University Records    |  |  |  |  |  |  |  |  |  |
| <u>url</u>                                                                               | http://iedweb.cc.purdue.edu/~lpscott           | Change url            |  |  |  |  |  |  |  |  |  |
| <u>visibility</u>                                                                        | Not present in entry.                          | Change visibility     |  |  |  |  |  |  |  |  |  |

### Step 3: Select "Change Service"

#### Step 4: Set service

Set the service to "forward" and click "OK"

| <mark>涨</mark> S | Servic       | e char         | nge f         | orm - Netscaj                  | pe           |             |              |             |          |
|------------------|--------------|----------------|---------------|--------------------------------|--------------|-------------|--------------|-------------|----------|
| <u>F</u> ile     | <u>E</u> dit | ⊻iew           | <u>G</u> o    | <u>Communicator</u>            | <u>H</u> elp |             |              |             |          |
| •                | ack          | Fo             | i 🇼<br>Srward | 3.<br>Reload                   | A<br>Home    | 🯄<br>Search | Multicape    | int 📑       | (<br>Sec |
| ž.               | 😻 T B        | Bookma         | arks          | 🙏 Location:                    | http://dire  | ctory.purdu | e.edu/direct | ory-bin/nph | -form.pl |
| ě (              | ゴ Ca         | itholic        | <b>1</b>      | Financial 📹                    | FreeBSD      | ゴ ICC       | 首 News       | 📫 Refer     | ence     |
|                  | Ser<br>ease  |                |               | mail delive                    | ery ser      | vice        | rward 💌      | D           |          |
|                  | Ok<br>Cance  | <b>)</b><br>91 |               | <b>6</b> . <b>6</b> . <b>6</b> | 11.1.7.7. I  |             |              |             |          |

One of the benefits of Mail\*Hub is that everyone at Purdue

### Step 5: Specify the destination

Specify your Math account, or any other account you choose, as your forwarding address and click "OK"

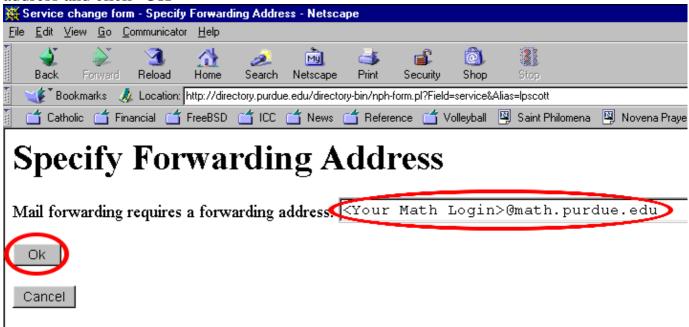

In general. Internet-style addresses are recommended for the forwarding address. Internet-style ad

## Setting Up Netscape to read your Math Account Email

#### **Step 1:** Edit Netscape Preferences

| ₩A              | lias c       | hange             | form       | - Net        | scape    |                 |
|-----------------|--------------|-------------------|------------|--------------|----------|-----------------|
| <u>F</u> ile    | <u>E</u> dit | ⊻iew              | <u>G</u> o | <u>C</u> omm | unicator | <u>Н</u> е      |
| ¥.              | C            | uţ                |            | Ctrl+        | ×        | 6               |
|                 | <u>_</u>     | ору               |            | Ctrl+        | C        | Hor             |
| <u>त</u><br>ऽ _ | E            | aste              |            | Ctrl+        |          |                 |
| a v<br>ă r      | S            | elect <u>A</u>    |            | Ctrl+,       | A Ľ      | http:/<br>FreeE |
|                 | E            | ind in P          | age        | Ctrl+        | F 💾      |                 |
| Cl              | F            | ind Aga           | in         | Ctrl+        | ធ 📊      | for             |
|                 | S            | earch l           | nterne     | et           |          |                 |
|                 | C            | 'r <u>e</u> feren | ces        |              |          |                 |
| <u>al</u>       | <u>ias</u>   |                   |            | lp           | scott    |                 |

#### Step 2: Add New Mail Server

| Click "Mail Servers'                                                                                                    | under "Mail Newsgroups" and then click "Add"                                                                                                    |
|----------------------------------------------------------------------------------------------------|----------------------------------------------------------------------------------------------------|
| Preferences                                                                                                    | ×                                                                                                    |
| Category:                                                                                                    | Mail Servers  Specify servers for mail    Incoming Mail Servers                                                                                                    |
| Mail & Newsgroups  Identity  Mail & Newsgroup Serve  Newsgroup Serve  Addressing  Messages  Window Settings  Copies and Folder  Formatting  Return Receipts  Disk Space | Delete      To set server properties (such as checking for new messages automatically), select a server and then click Edit.      Outgoing Mail Server      Dutgoing mail (SMTP) server:      postoffice.purdue.edu      Outgoing mail server user name:      Use Secure Socket Layer(SSL) or TLS for outgoing messages:      Image: New read to the server of the server of the s |

#### **Step 3:** Specify the Mail Server

Enter the Server Name and your User Name and then click "OK".

| Mail Server Properties                  | × |
|-----------------------------------------|---|
| General IMAP Advanced                   | 1 |
| Server Name: (imaphost.math.purdue.edu) |   |
| Server <u>T</u> ype: IMAP Server        |   |
| User Name: (Your Math Login Goes Here)  |   |
| Remember password.                      |   |
| Check for mail every 15 minutes         |   |
|                                         |   |
|                                         |   |
|                                         |   |
| OK Cancel Help                          |   |

#### Step 4: Set the new default server

Select the new Server and click the "Set as Default" button.

| - Appearance                                                                                        | Mail Servers Specify servers for mail                                                                                                    |
|----------------------------------------------------------------------------------------------------|----------------------------------------------------------------------------------------------------|
| - Fonts                                                                                             | _Incoming Mail Servers                                                                                                    |
| Colors<br>Navigator<br>Languages<br>Applications<br>Smart Browsing<br>Mail & Newsgroups<br>Identity | Imaphost math ourdue edu    Add      E dit    Delete      To set server properties (such as checking for new                                                    |
| Mail Servers<br>Newsgroup Serve<br>Addressing<br>Messages                                           | messages automatically), select a server and then    Set as Default      click Edit.    Outgoing Mail Server      Outgoing Mail Server    postoffice.purdue.edu |
| Window Settings<br>Copies and Folder<br>Formatting<br>Return Receipts                               | Outgoing <u>m</u> ail server user name: <mark>lpscott</mark><br>Use Secure Socket Layer(SSL) or TLS for outgoing messages:<br>Ne <u>v</u> er                    |
| Disk Space  Disk Space  Composer  Offline                                                           | Local mail directory:        C:\Program Files\Netscape\Users\default\mail      Choose                                                                           |
|                                                                                                    | OK Cancel Help                                                                                                    |

X

#### Step 5: Set the Outgoing SMTP Server

This step is optional. If you do not want to change the Outgoing SMTP Server, just click "OK".

Designate the Outgoing SMTP Server and your username. **Important:** If you change the Outgoing SMTP Server to "imaphost.math.purdue.edu" and do not change the user name to your Math login, you won't be able to read mail.

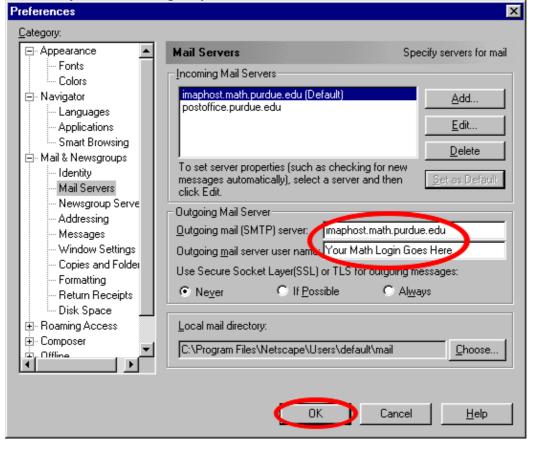

# **Changing Your Email Address**

You cannot actually change your address, but you can specify an alternate address.

#### **Step 1:** Go to the Directory Information Page

| Go back to your Directory Information Page and click "Change Email"                            |                                       |         |          |                     |        |     |      |               |          |  |  |  |
|------------------------------------------------------------------------------------------------|---------------------------------------|---------|----------|---------------------|--------|-----|------|---------------|----------|--|--|--|
| 💥 Alias change form - Netscape                                                                 |                                       |         |          |                     |        |     |      |               |          |  |  |  |
| <u>Eile Edit V</u> iew <u>G</u> o <u>Communicator H</u> elp                                    |                                       |         |          |                     |        |     |      |               |          |  |  |  |
| i 🔌 📡                                                                                          | 🗳 🔊 🦄 🏄 🧈 🖻 🗳 🚳 🎆                     |         |          |                     |        |     |      |               |          |  |  |  |
| Back Forward Reload Home Search Netscape Print Security Shop Stop                              |                                       |         |          |                     |        |     |      |               |          |  |  |  |
| 👔 🛶 🕻 Bookmarks 🛛 🙏 Location: http://directory.purdue.edu/directory-bin/nph-update.pl          |                                       |         |          |                     |        |     |      |               |          |  |  |  |
| 🥤 🖆 Catholic 🖆 Financial 📫 FreeBSD 🖆 ICC 🖆 News 🖆 Reference 📹 Volleyball 関 Saint Philomena 関 I |                                       |         |          |                     |        |     |      |               |          |  |  |  |
| Change Dired                                                                                   | ctory Ini                             | forma   |          | or louis<br>d Value | p sco  | tt  | C    | hange Valu    | e        |  |  |  |
| alias                                                                                          | lpscott                               |         |          |                     |        |     | Char | ige alias     |          |  |  |  |
| building                                                                                       | sc                                    |         |          |                     |        |     | Univ | ersity Record | <u>s</u> |  |  |  |
| <u>campus</u>                                                                                  | west laf                              | àyette  |          |                     |        |     | Univ | ersity Record | <u>s</u> |  |  |  |
| <u>comment</u>                                                                                 | Not pre                               | sent in | entry.   |                     |        |     | Char | ige commen    | t        |  |  |  |
| <u>department</u>                                                                              | vice pre                              | sident  | for info | ormation            | techno | lgy | Univ | ersity Record | <u>s</u> |  |  |  |
| <u>email</u>                                                                                   | email lpscott@purdue.edu Change email |         |          |                     |        |     |      |               |          |  |  |  |
| <u>fax</u> +1 765 494 0566 <u>Change fax</u>                                                   |                                       |         |          |                     |        |     |      |               |          |  |  |  |

#### Step 2: Click "Specify Alternate Email Address"

| ₩ E  | mail o       | hange    | form | n - Netscape  |              |              |              |             |              |              |                   |                     |
|------|--------------|----------|------|---------------|--------------|--------------|--------------|-------------|--------------|--------------|-------------------|---------------------|
| Eile | <u>E</u> dit |          |      | Communicator  | <u>H</u> elp |              |              |             |              |              |                   |                     |
| ► mm | <u>_</u>     | d        | Ň    | 3             |              | ð            | My]          | 4           | aî.          | <u>ê</u> ,   | 8                 |                     |
|      | Back         |          | ward | Reload        | Home         | Search       |              | Print       | Security     | Shop         | Stop              |                     |
| Ť.   | 😻 T E        | 3ookmarl | ks - | 🮄 Location: 🛛 | http://dire  | ectory.purdu | e.edu/direct | ory-bin/nph | form.pl?Alia | is=lpscott&P | Field=email       |                     |
| ě (  | 📫 Ca         | tholic ( | 🕇 F  | Financial 📺   | FreeBSD      | 001 🛅        | 📫 News       | 📫 Refer     | ence 📺       | Volleyball   | 関 Saint Philomena | 🛛 🖳 Novena Prayers; |
|      | _            |          |      |               |              |              |              |             |              |              |                   |                     |

# Email

Note: If you wish to retain an alternate email address that you have set up in the past, scroll to the CANCEL (use only if your service is not set to "reject").

Please select the email address you would like advertised: |pscott@purdue.edu

Ok

The email field is used to advertise your email address in the electronic directory. Any of the options you may choose to advertise any one of them. CAUTION: Selecting OK here will release any altern specified.

You may also specify an alternate email address, one of your own choosing. The alternate email address, your Purdue Career Account login, nor your SSINFO login.

Specify Alternate Email Address

#### Step 3: Specify the address

You can enter any valid email address @purdue.edu, as long as no one else is already using it. After you have entered the address, click "OK".

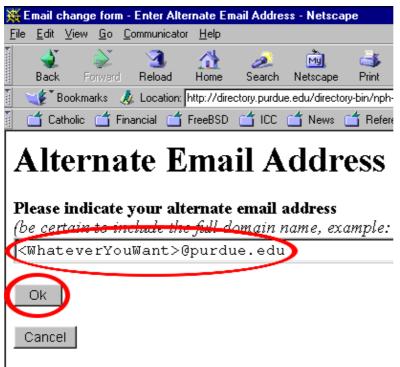

In general. Internet-style addresses are recommended for

Once you have specified an Alternate Email Address any email sent to that address will be forwarded to your @purdue.edu address if your service is set to "store", or to your math (or other) email address if your service is set to "forward".

#### **Netscape Preferences**

Your Netscape preferences, your address book, and your bookmarks are all saved when you log out of the computer and restored when you log back in, so any changes you make will be persistent and you will not have to make them again.

#### **Printing to Machines in Instructional Labs**

To print from banach to a printer in an instructional lab, type "lpr -Pprinter@franklin.cc *filename*", where *printer* is the printer name and *filename* is what you want to print. If you don't know the printer name, it is written on the printer, or you can look it up using the "check printer queue" icon on the desktop.

To send jobs to the color printer in the Math Building, use "mathg109chp" as the printer name. To send jobs to the transparency printer, use "mathg109chp-t".

#### ResNet

Information about ResNet can be found at <u>http://www.purdue.edu/resnet</u>, or by going to the Information Center in Math 231.

As part of the ResNet services, Instructional Computing offers a free off–campus 56K dial–up service to any faculty, staff, or student.

#### **Getting Help**

General account questions should be directed to the Instructional Computing Services Information Center in Math 231.

Questions about specific Instructional Computing Resources can be sent to <u>ma-mgr@purdue.edu</u>.

#### **PDF File**

This page is also available as a <u>PDF File</u>.